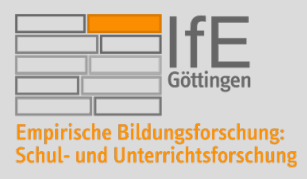

## **NUTZUNG VON SPSS AM EIGENEN PC**

Sie haben als Student\*in die Möglichkeit, entweder über das WiSo-Rechenzentrum oder über die GWDG Zugang zu SPSS zu bekommen.

- I. Falls Sie an der **sozialwissenschaftlichen Fakultät** studieren, können Sie sich direkt über den Server des WiSo-Rechenzentrums per Remote-Desktop-App anmelden
- II. Falls Sie ein **Tutorium** besuchen und in **keinem Studiengang der sozialwissenschaftlichen Fakultät** studieren, können Sie über die GWDG Zugang bekommen. In den Tutorien des Arbeitsbereichs Willems werden Sie dafür auf Anfrage von uns angemeldet.
- III. Falls Sie eine **Abschlussarbeit** schreiben, müssen Sie sich selbst darum kümmern und sich per Mail an support@gwdg.de wenden.
- IV. Falls Sie über keinen dieser Wege Zugang bekommen, können Sie sich die kostenlose **Alternative PSPP** herunterladen.

Für die Nutzung außerhalb des Uni-Netzwerkes ist es nötig, eine **Verbindung über den VPN-Client** herstellen. Das ist nicht nötig, wenn man sich im Eduroam-Netz befinden.

Installationsanleitung für VPN-Client unter

https://info.gwdg.de/docs/doku.php?id=de:services:network\_services:vpn:start oder https://wiki.student.uni-goettingen.de/support/wlan/vpn

### **NACH VERBINDUNG MIT UNI-NETZWERK ÜBER VPN FÜR STUDIERENDE DER SOZIALWISSEN-SCHAFTLICHEN FAKULTÄT:**

## 1. Rufen Sie https://cip-app.wiso.unigoettingen.de/RDWeb in ihrem gewöhnlichen Web-Browser auf.

- 2. In der Eingabemaske melden Sie sich mit "UG-Student\mia.musterfrau" und ihrem Passwort, welches Sie auch für E-Campus verwenden an. Bei der studentischen E-Mail-Adresse j.fante@stud.uni-goettingen.de wäre der Login also "UG-Student\j.fante".
- 3. In der folgenden Übersicht wählen Sie den Ordner SPSS aus

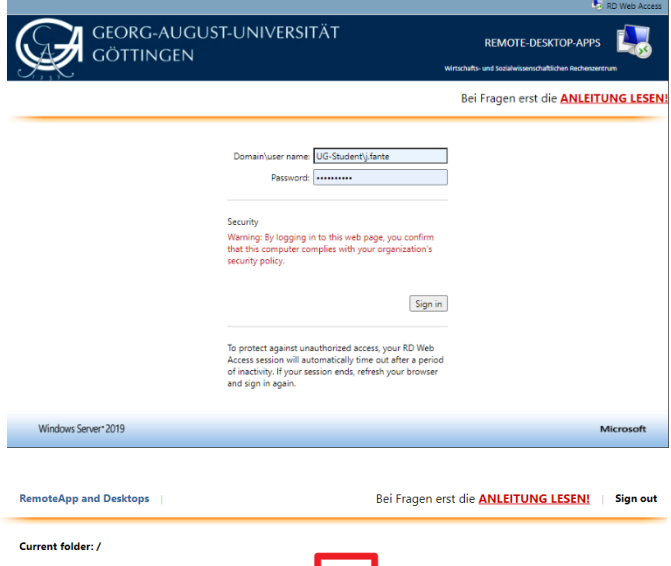

 $\overline{\mathbf{R}}$ 

 $\mathbf R$ R x64 4.1.3

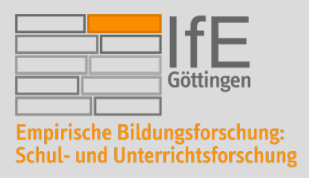

### **PROF. DR. ARIANE S. WILLEMS**

INSTITUT FÜR ERZIEHUNGSWISSENSCHAFT (IFE)

Lehrstuhl für Empirische Bildungsforschung mit dem Schwerpunkt Schul- und Unterrichtsforschung Waldweg 26, Raum 8.104 Phone: + 49.551.39.21400 E-Mail: awillem1@uni-goettingen.de

- 4. In diesem Unterordner findet sich die Anwendung "IBM SPSS Statistics", welches ausgewählt werden soll. Hierdurch wird eine Applikation heruntergeladen.
- 5. Wenn Sie diese Applikation öffnen, verbindet sich Ihr Computer per Remoteverbindung und gewährt Ihnen Zugriff auf SPSS. Sie müssen sich nicht erneut mit Ihren Zugangsdaten verifizieren.

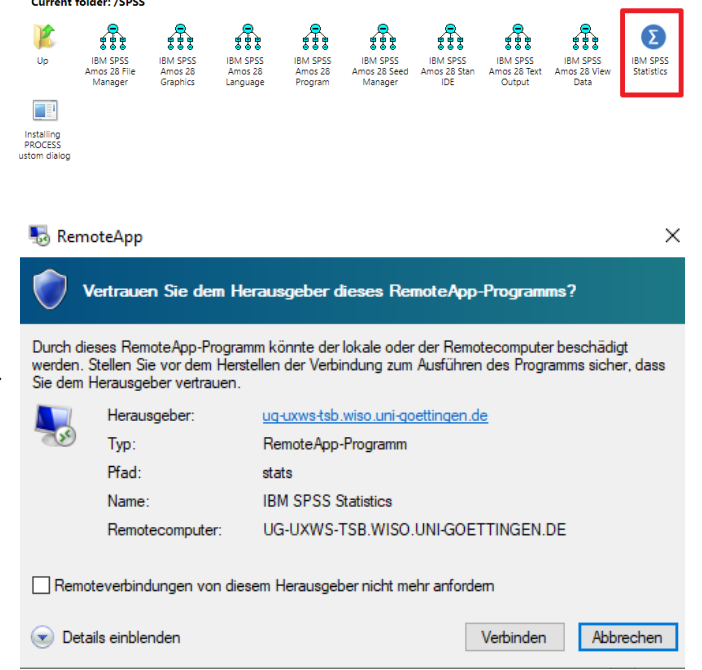

Sollten Sie Probleme bei der Durchführung des geschilderten Vorgangs haben, finden sich ausführliche Anleitungen unter folgenden Adressen:

**Windows**: https://www.uni-goettingen.de/de/verbindung+mit+microsoft+windows+systemen/633915.html

**Mac:** https://www.uni-goettingen.de/de/verbindung+mit+macos+systemen/633424.html

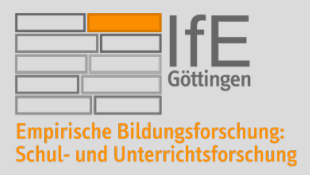

**PROF. DR. ARIANE S. WILLEMS**  INSTITUT FÜR ERZIEHUNGSWISSENSCHAFT (IFE)

Lehrstuhl für Empirische Bildungsforschung mit dem Schwerpunkt Schul- und Unterrichtsforschung Waldweg 26, Raum 8.104 Phone: + 49.551.39.21400 E-Mail: awillem1@uni-goettingen.de

# **NACH VERBINDUNG MIT UNI-NETZWERK ÜBER VPN FÜR STUDIERENDE ANDERER FAKULTÄ-TEN:**

 $Co$ Be<br>Be<br>An

E

- 1. Aufbau Remotedesktopverbindung zu Terminalserver über: *Start*  $\rightarrow$  *Alle Programme*  $\rightarrow$  *Zubehör*  $\rightarrow$  *Remotedesktopverbindung*  $\rightarrow$  dort Servernamen eingeben und auf *Optionen einblenden* klicken.
- a. Servername bei der GWDG: GWD-WinTS-Bio.top.gwdg.de
- 2. Auf *Anzeige* klicken und den Regler bei *Vollbild* auf *Groß* setzen.

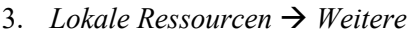

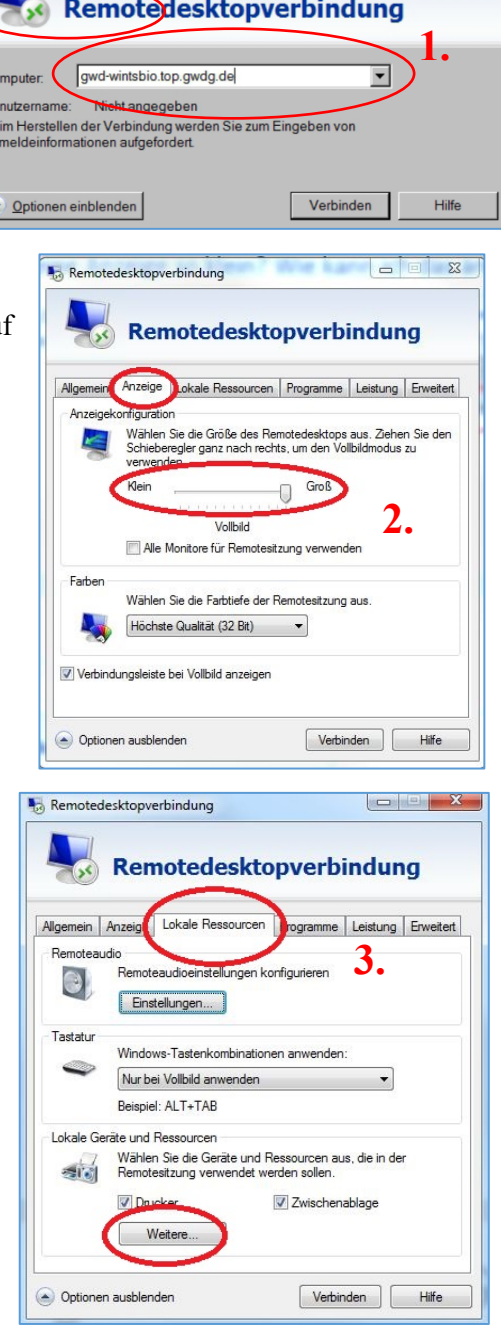

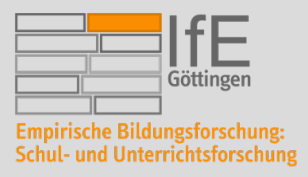

#### **PROF. DR. ARIANE S. WILLEMS**  INSTITUT FÜR ERZIEHUNGSWISSENSCHAFT (IFE)

Lehrstuhl für Empirische Bildungsforschung mit dem Schwerpunkt Schul- und Unterrichtsforschung Waldweg 26, Raum 8.104 Phone: + 49.551.39.21400 E-Mail: awillem1@uni-goettingen.de

- 4. Die Laufwerke anklicken, die später übernommen werden sollen und deren Dateien zum Arbeiten gebraucht werden.
- 5. Mit *OK* bestätigen.

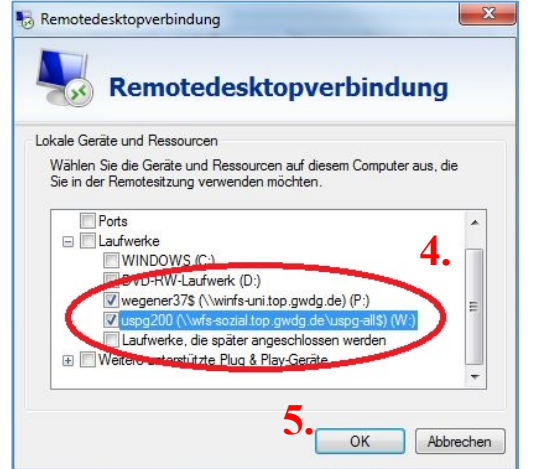

6. Auf *Verbinden* klicken

7. Anmeldefenster erscheint: Einloggen in eigenen Uni-Account (Benutzername UG-Student\mia.musterfrau)

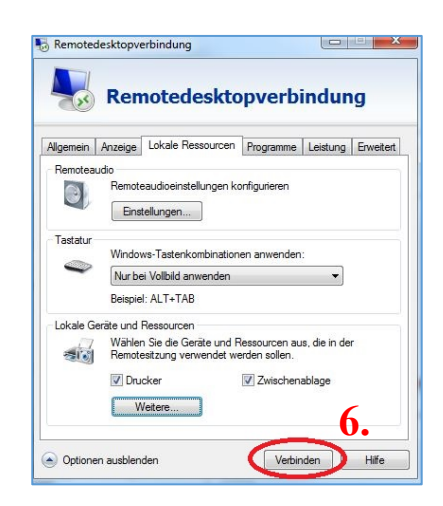

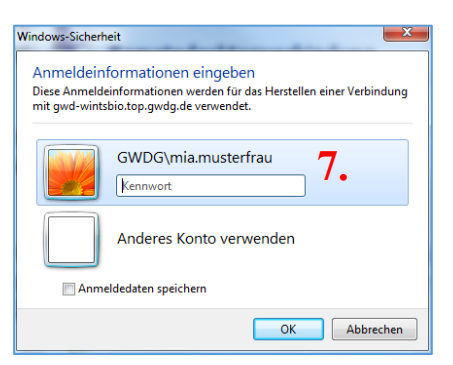

8. SPSS starten von Desktop (Ordner: IBM SPSS Amos 25) oder aus Startmenü des Servers oder über Suchen "SPSS" eingeben

**Hinweise für Mac** finden Sie unter http://www.uni-goettingen.de/de/511106.html oder unter

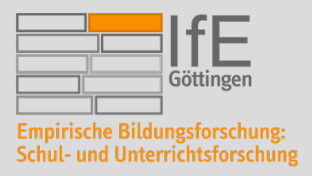

https://itunes.apple.com/us/app/microsoft-remote-desktop-8-0/id715768417?mt=12

## **WICHTIGE HINWEISE:**

- Nach dem Nutzen der Verbindung muss sich IMMER korrekt abgemeldet werden. Das "RDP-Desktop-Fenster" NICHT durch Klicken auf das kleine Kreuzchen schließen, sondern über *Start* à *Abmelden* gehen (nicht *Trennen* oder *Sperren*).
- Gelegentlich werden freitags zwischen 7:00 und 7:30 Uhr Updates am Remote-Server durchgeführt. In dieser Zeit sollte der Server nicht benutzt werden.